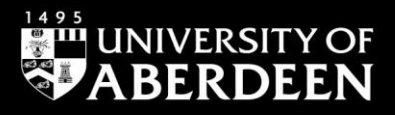

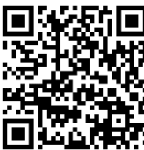

# **ProQuest RefWorks – Using RefWorks Citation**

**Manager Ewan Grant, January 2023** QG RFW011 [www.abdn.ac.uk/library/documents/guides/qgrfw011.pdf]

## **Introduction to Reference Citation Manager**

RefWorks Citation Manager (RCM) is a tool used within Microsoft Word to insert citations into your work and generate a correctly formatted bibliography, or reference list. It has been pre-loaded to all campus PCs so will already appear in Microsoft Word. You will need to install it to Microsoft Word on your personal devices – details on doing this are given below.

## **Accessing Reference Citation Manager (RCM) – On Campus PCs**

- IMPORTANT You must already have a ProQuest RefWorks account to use RCM.
- Open Microsoft Word.
- Select the **RCM** tab, highlighted below, along the top of the screen. Do NOT select the RefWorks tab.

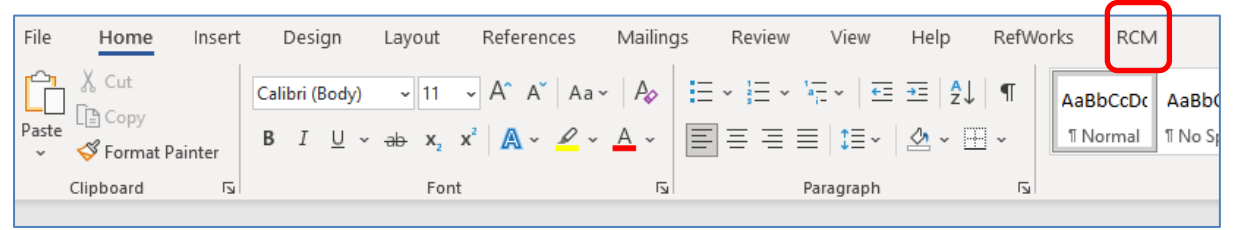

- Within the RCM tab select the **RefWorks Citation Manager** icon on the left of the screen.
- The RCM Login screen will open on the right of the screen. Enter the details for your previously created RefWorks account.

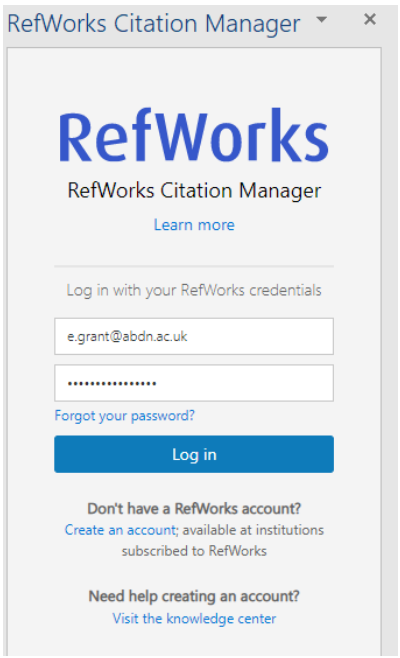

### **Installing and accessing RefWorks Citation Manager – Personal Device**

- Within Microsoft Word select the **Insert** tab and then click on **Get Add-ins.**
- In the Office Add-ins window search for RefWorks.
- Select **RefWorks Citation Manager** and click **Add.**
- The RCM tab should now appear on the ribbon across the top of your document. Select that tab.
- Select the RefWorks Citation Manager icon on the left of the screen.
- The RCM login screen will open on the right of the screen. Enter the details of your previously created RefWorks account.

## **Using RefWorks Citation Manager**

Please follow the steps below to begin inserting citations in the correct style and creating a properly formatted bibliography, or reference list.

#### **Change the Citation Style**

- To change the citation or referencing style click the action menu  $\equiv$  within the RCM panel on the right of the screen.
- Select **Citation Style** from the menu that opens and choose the style you want e.g., Harvard, Chicago etc. and click **Update.** Your citations will now be inserted according to rules of that citation style.

#### **Insert In-Text Citations**

- Within your Word document, place your cursor where you want to insert a citation.
- In the RCM panel on the right of the screen either select from **All References** or click the drop-down menu to select one of your folders.
- For a single citation, hover your mouse over the citation you want to insert and select **Cite This**.
- Alternatively, you can choose **Edit This** before inserting it. You may want to add page numbers, for example, to a citation. Once you have completed any editing select **Insert Citation**.
- To cite **multiple references** at the same location, tick the separate boxes for the individual citations then select Insert Citations. You can also edit these references if you need to.

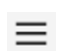

## **Turn on the Bibliography**

- You will need to manually turn on the option to insert a bibliography, or reference list
- 亖 • Click the action menu
- Place the cursor where you want to insert your reference list
- Toggle the **Bibliography** option from **Off** to **On**
- The bibliography or reference list should now appear, formatted correctly according to the referencing style you previously selected.

# **Additional Help**

If you have any questions on using RefWorks, contact *library@abdn.ac.uk*. There are excellent videos available on [RefWorks' YouTube channel](https://www.youtube.com/user/ProQuestRefWorks/videos) which cover many other aspects of using ProQuest RefWorks and the RefWorks Citation Manager. Please be sure to only watch videos for ProQuest RefWorks, and not Legacy RefWorks.